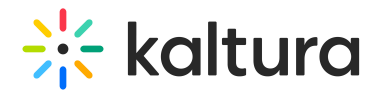

# Lecture Capture settings

Last Modified on 03/10/2025 4:57 pm IST

**A** This article is designated for administrators.

### About

This article lists advanced configuration files and their options under the settings folder. Basic settings are available in the application.

To navigate to the Lecture Capture application's settings folder:

- 1. Right click on the Kaltura Classroom icon on the desktop and select Properties.
- 2. Open the file location and go one folder up to Classroom.
- 3. Select the Settings folder.

 $\bullet$ Lecture Capture is not supported on Mac or Chromebooks.

### Lecture Capture settings folder

The following files are included in the Classroom>Settings folder.

- appPersistency.json saves the application's state for the next session.
- defaultSettings.json contains all the settings for the application: user id, logs and others.
- localSettings.json contains the application and uploader settings.
- scheduledEvents contains the list of scheudled classroom events

#### Parameters for the localSettings.json file

This section lists the advanced settings that are configurable for the Lecture Capture application.

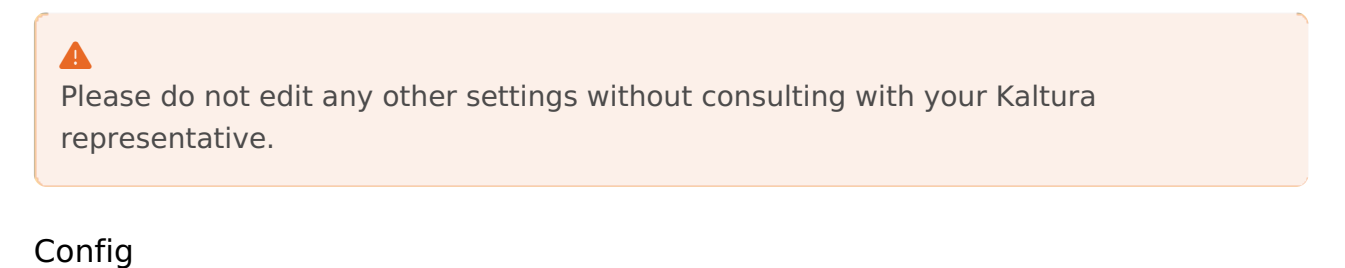

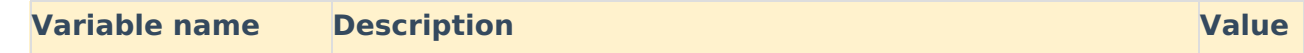

Copyright ©️ 2024 Kaltura Inc. All Rights Reserved. Designated trademarks and brands are the property of their respective owners. Use of this document constitutes acceptance of the Kaltura Terms of Use and Privacy Policy.

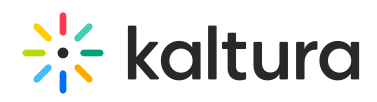

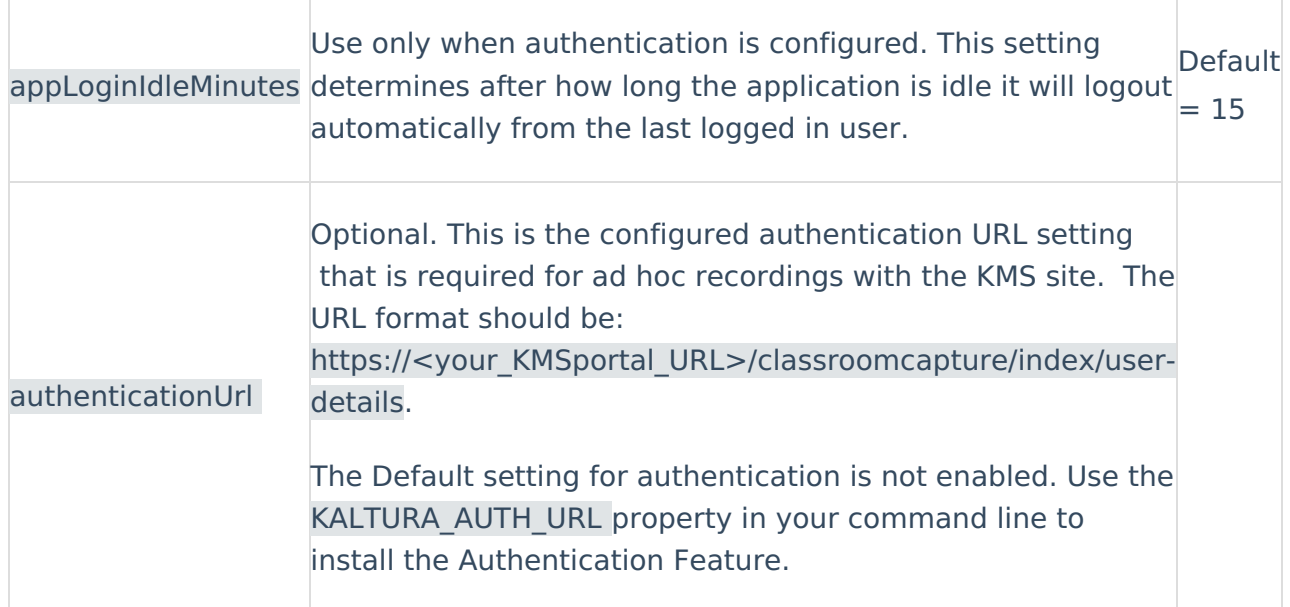

# Shared

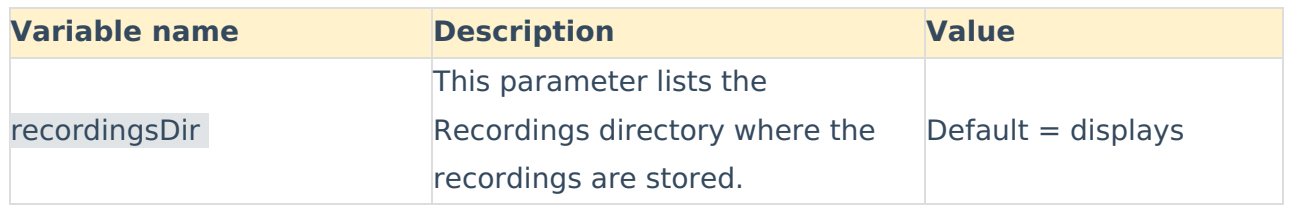

# Capture App

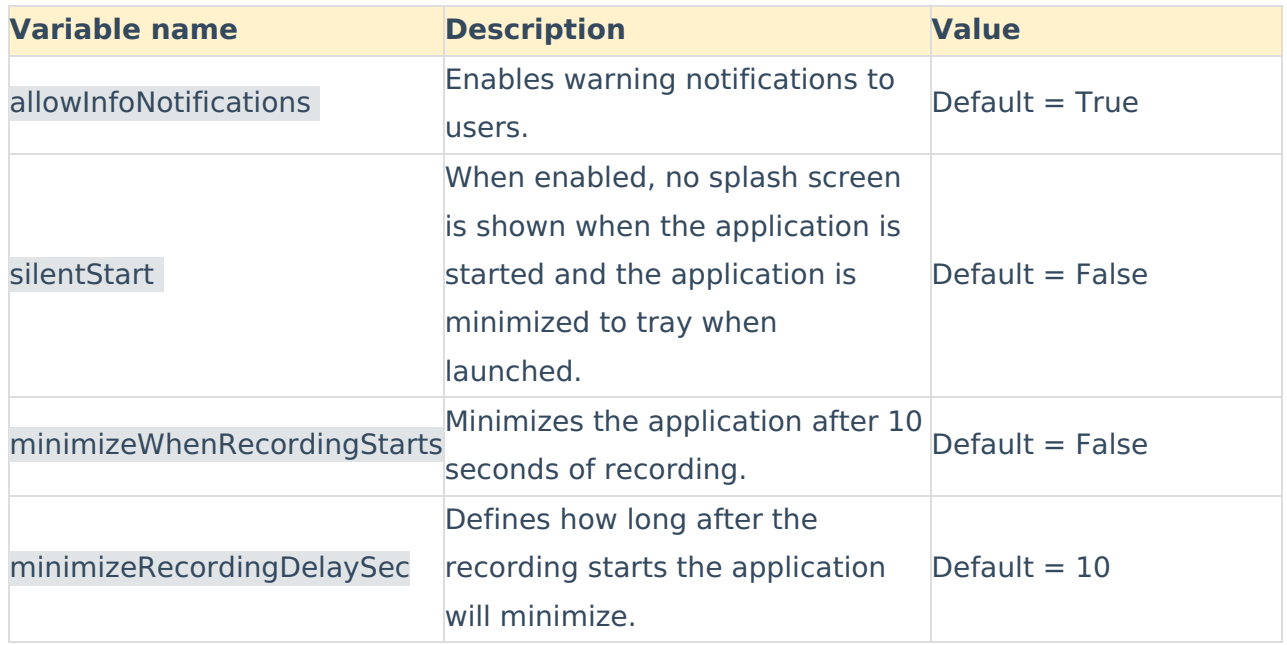

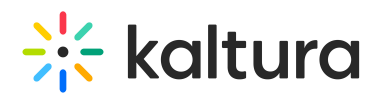

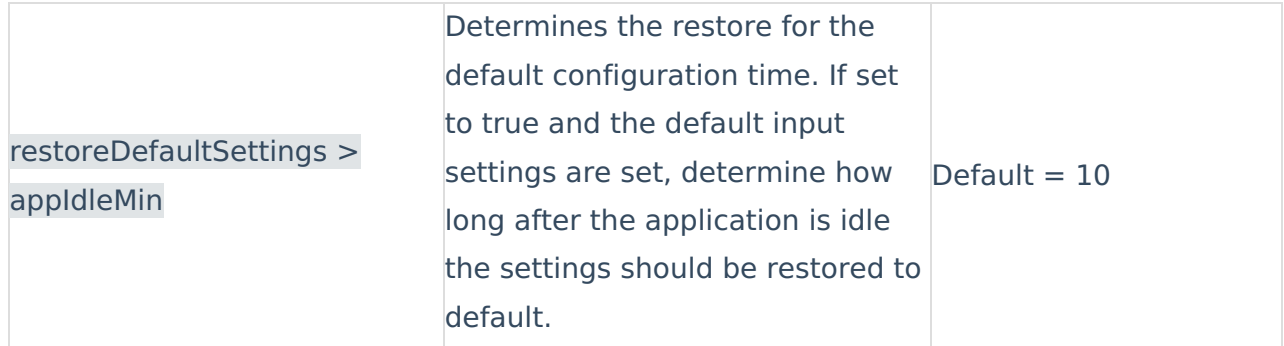

#### System Health

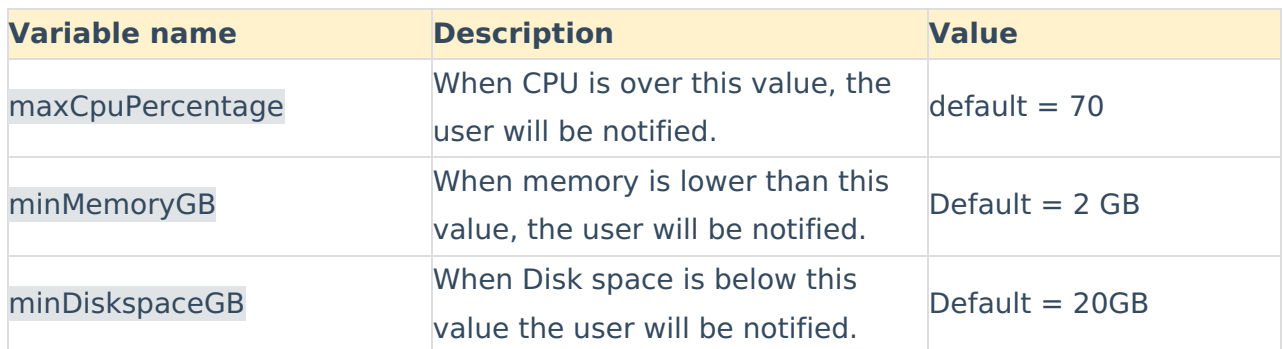

# Scheduling

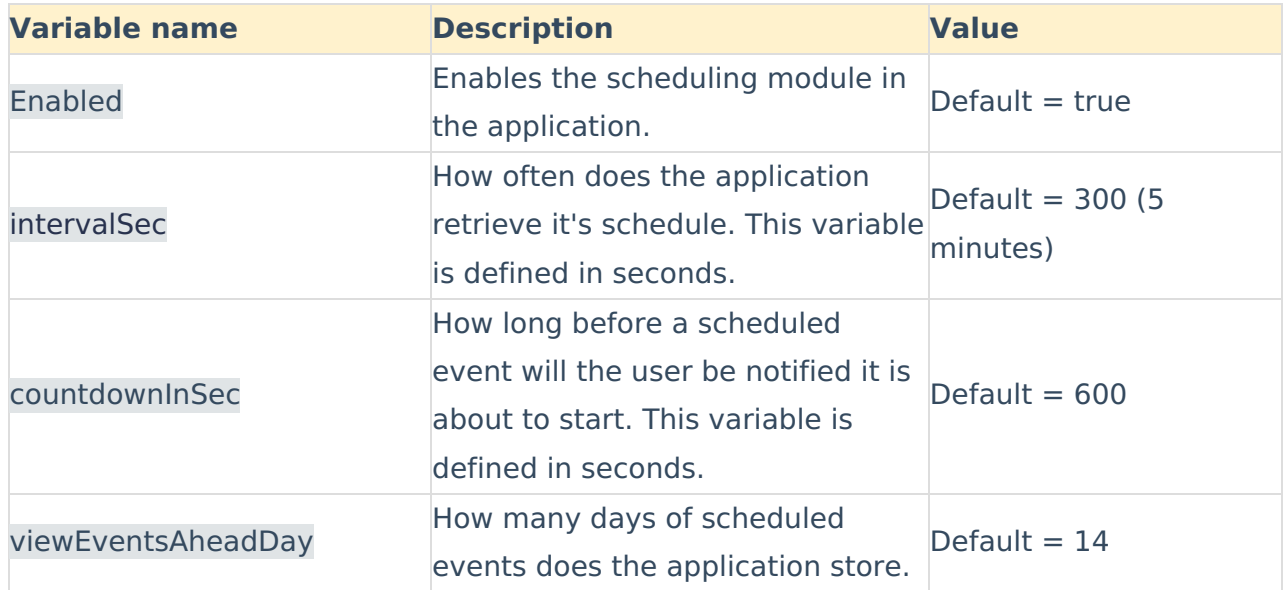

# uploadService

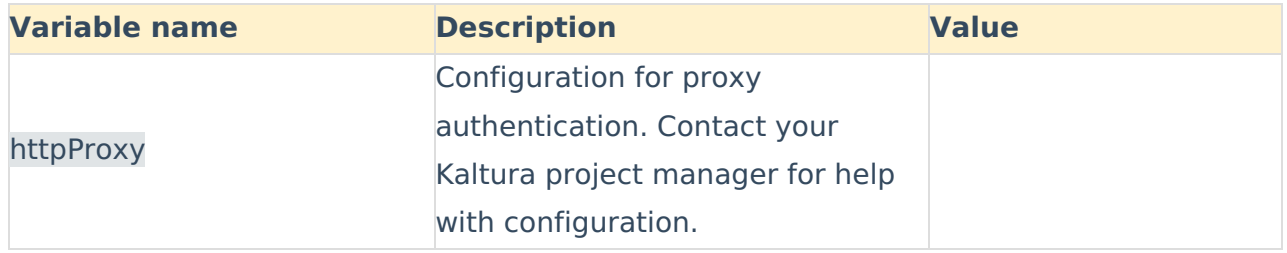

Copyright ©️ 2024 Kaltura Inc. All Rights Reserved. Designated trademarks and brands are the property of their respective owners. Use of this document constitutes acceptance of the Kaltura Terms of Use and Privacy Policy.

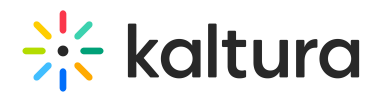

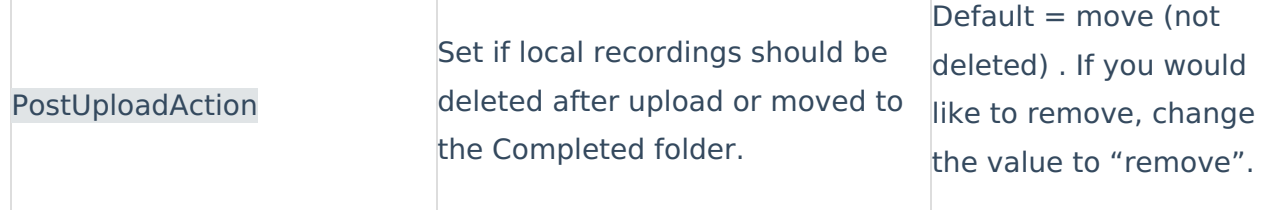

#### captureEngine

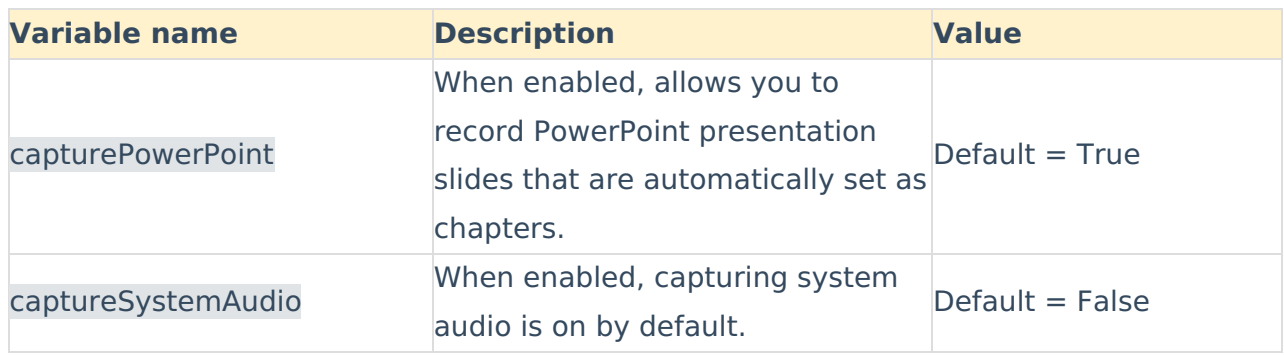